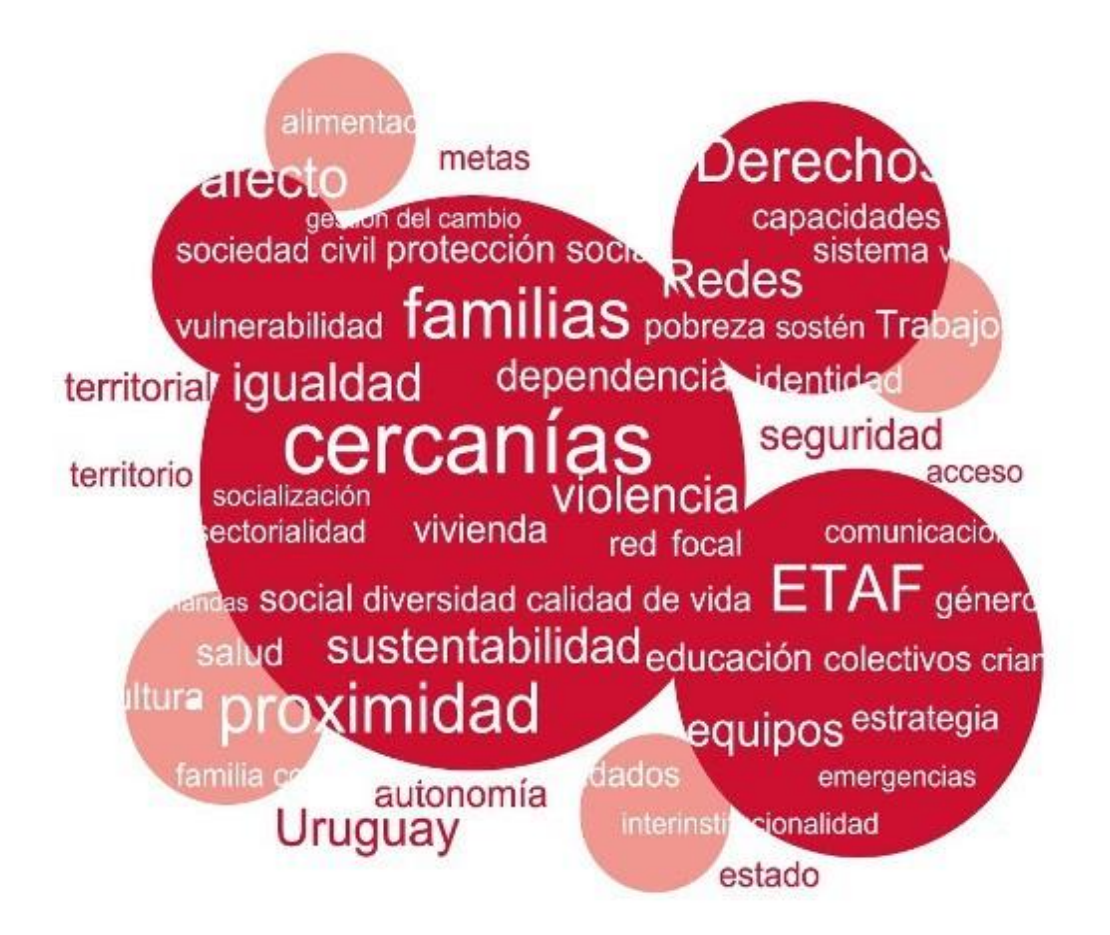

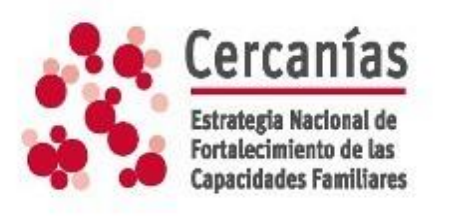

Manual para equipos técnicos. Formulario de postualción - IVSF

**Marzo 2019** 

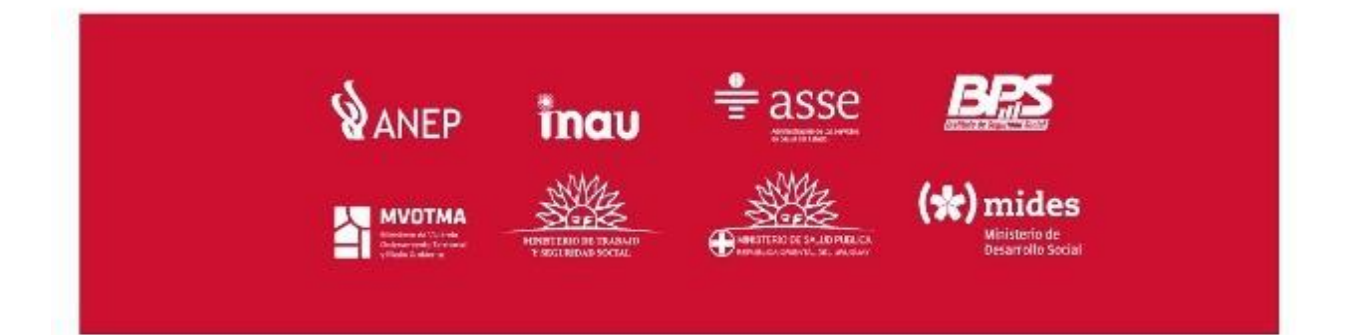

## **Contenido**

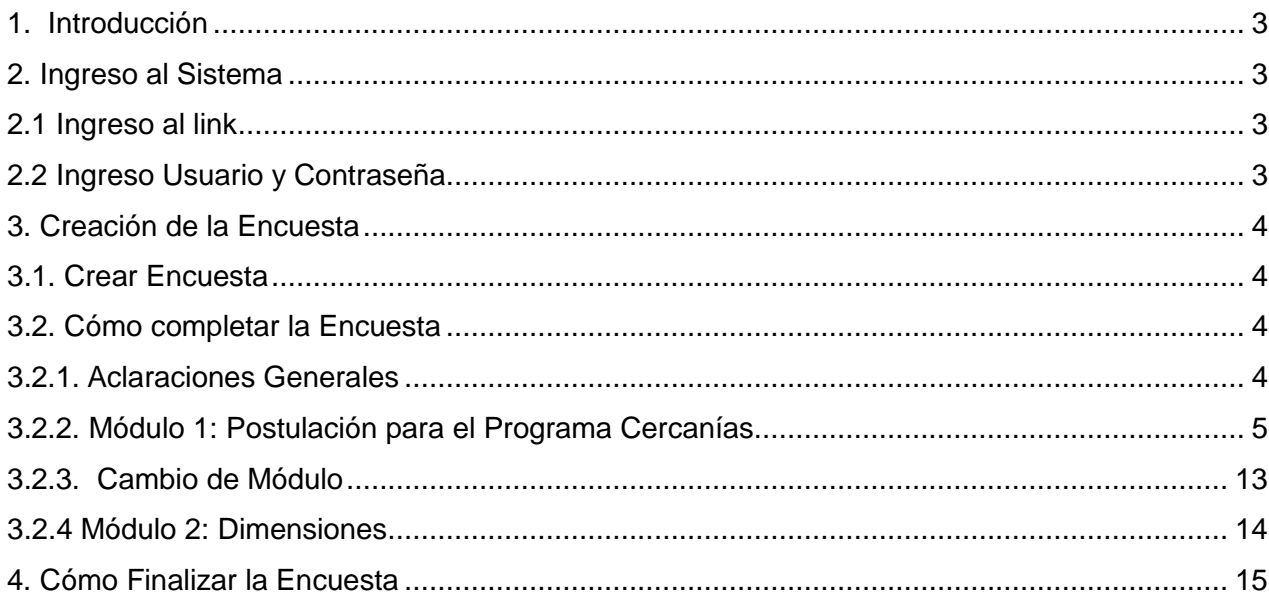

## <span id="page-2-0"></span>**1. Introducción**

El Formulario de Postulación es el mecanismo por el cual los actores locales pueden derivar familias al Programa Cercanías. En este se solicitan datos sobre la familia y se evalúa su vulnerabilidad en diferentes dimensiones (educación, trabajo, vivienda, salud, discapacidad, cuidados y violencia) mediante el cálculo del Índice de Vulnerabilidad Socio-Familiar (IVSF).

A través de un trabajo conjunto de la Unidad de Gestión del Programa Cercanías (MIDES-INAU) y la División de Monitoreo (DINEM-MIDES) se digitalizó el proceso de postulación a través de la creación de un formulario en el Sistema Único de Registro de Formularios (SURF) del MIDES y se elaboró el presente manual, con el objetivo de guiar el llenado de dicho formulario y aclarar posibles dudas.

## **2. Ingreso al Sistema**

### **2.1 Ingreso al link**

<https://bit.ly/2IZsOri>

### <span id="page-2-1"></span>**2.2 Ingreso Usuario y Contraseña**

El usuario y contraseña son genéricas:

Usuario: pos.cercanias

### Contraseña: Cerc4nias.2018

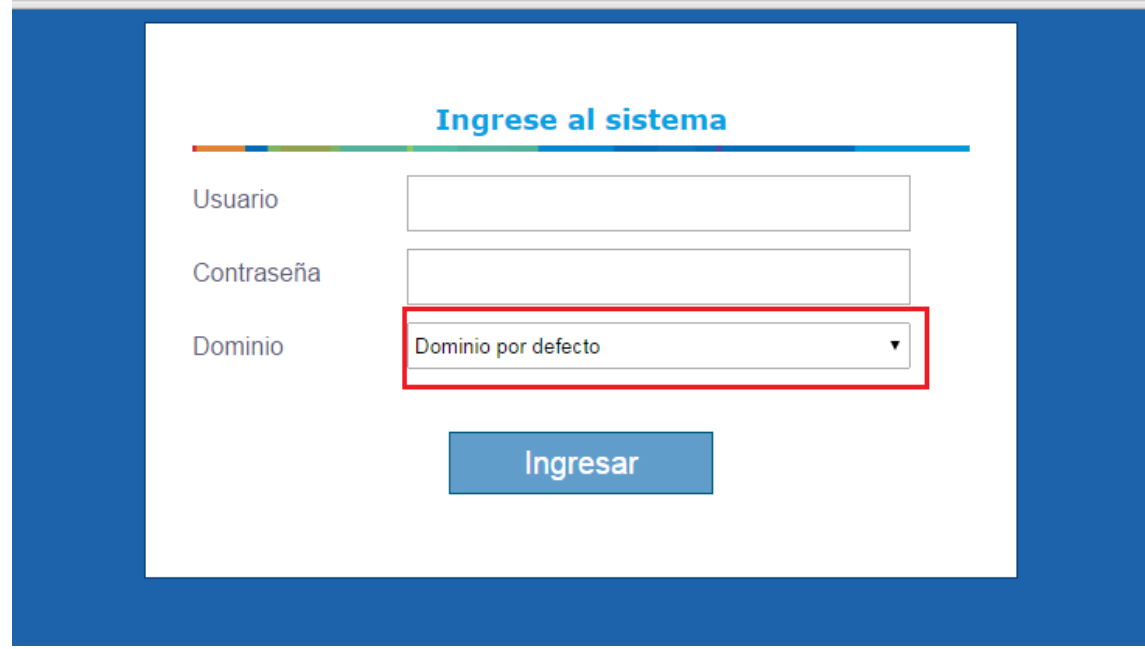

En Dominio: Debe de figurar "Dominio por defecto" para poder ingresar al Sistema

## <span id="page-3-0"></span>**3. Creación de la Encuesta**

### <span id="page-3-1"></span>**3.1. Crear Encuesta**

Ingrese la Cédula de Identidad del Adulto/a referente de la familia a quien postula y luego presione *Crear Encuesta.*

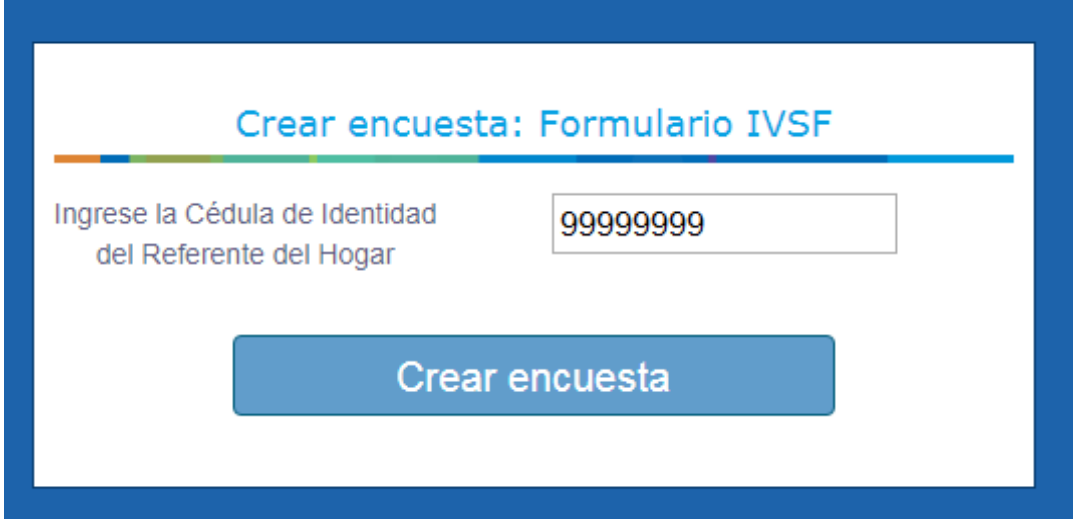

# <span id="page-3-2"></span>**3.2. Cómo completar la Encuesta**

## <span id="page-3-3"></span>**3.2.1. Aclaraciones Generales**

 $\triangleright$  Las preguntas que tienen el asterisco  $\stackrel{\star}{\bullet}$  son obligatorias, por lo que no se podrá finalizar la encuesta hasta no haberlas completado.

Definición de Íconos:

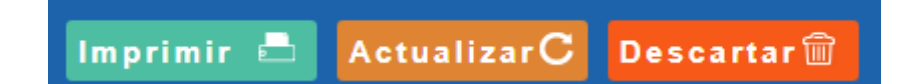

**IMPRIMIR.** Permite imprimir las respuestas una vez finalizado el formulario.

**ACTUALIZAR. No usarlo**.

**DESCARTAR.** Permite eliminar la encuesta si no se desea guardar lo ingresado.

- La encuesta cuenta con dos módulos:
- ➔ Módulo: 1. Postulación para el Programa Cercanías
- ➔ Módulo: 2. Dimensiones.

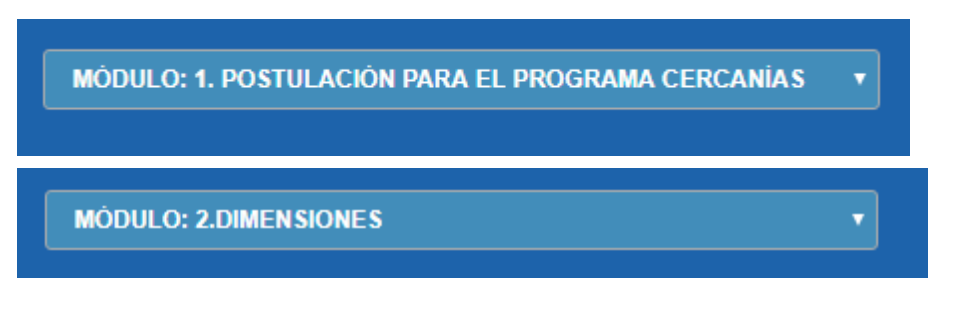

<span id="page-4-0"></span>**3.2.2. Módulo 1: Postulación para el Programa Cercanías**

Para empezar, complete los **Datos de la Derivación**.

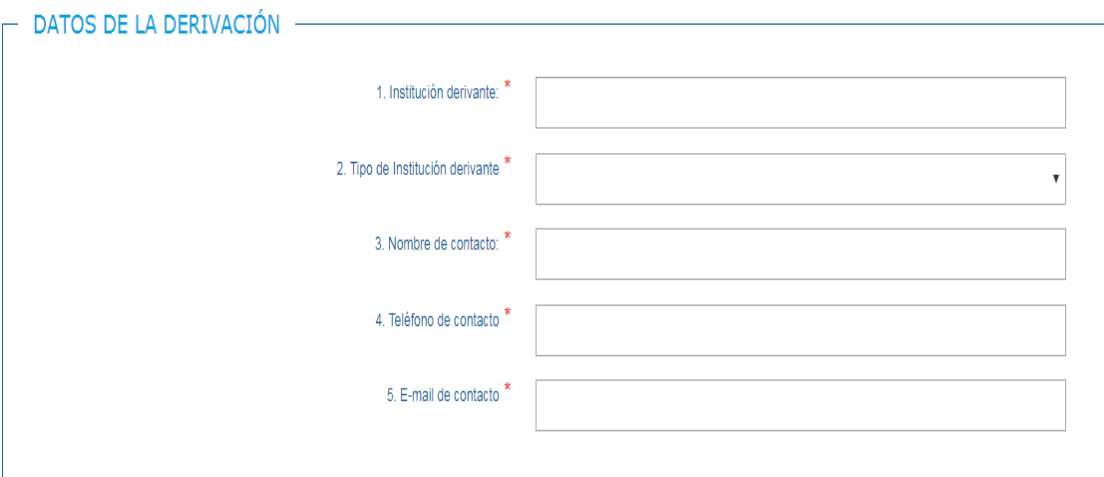

#### **Datos solicitados:**

- **Institución derivante**: Nombre del centro, institución que postula a Cercanías.
- **Tipo de Institución derivante:** En este apartado se despliegan opciones:

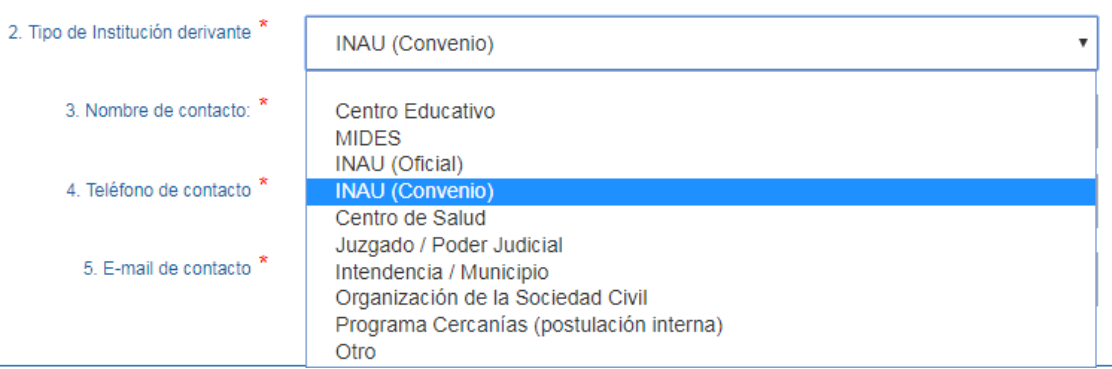

Se deberá seleccionar la que corresponda. De ser la opción OTROS – se carga un campo para ingresar qué tipo de institución es.

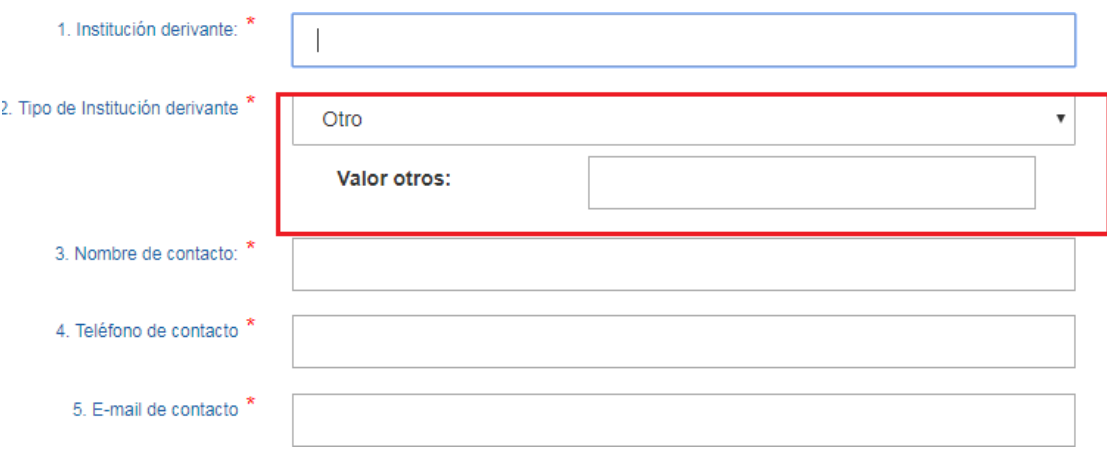

- **Nombre de contacto:** Nombre del técnico que carga el formulario.
- **Teléfono de contacto**: Del centro/institución o del técnico que carga la información. Este nº de contacto será con el cual una vez adjudicada la familia al ETAF, éste se pondrá en contacto con el derivante.
- **E-mail de contacto:** ídem dato anterior.

Luego ingrese la **Dirección del Grupo Familiar.**

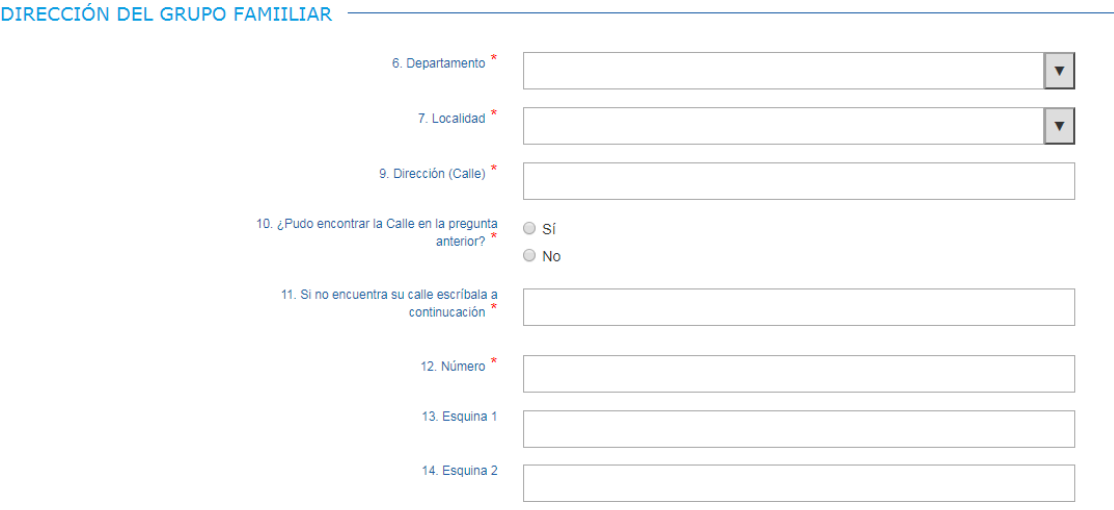

En la primer pregunta "**Departamento**" se despliega la lista de los 19 Departamentos, debiendo seleccionar el que corresponda.

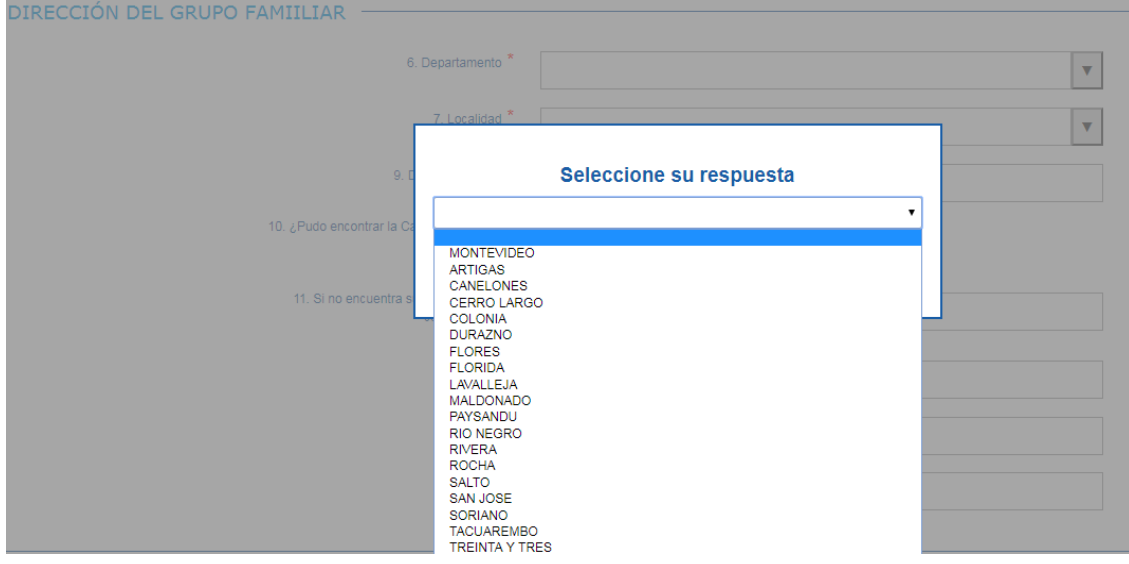

En la 2da pregunta "**Localidad**" deberán seleccionar la que corresponda. Para ello y dependiendo del Departamento seleccionado, se desplegarán las opciones de localdiades para el Departamento seleccionado.

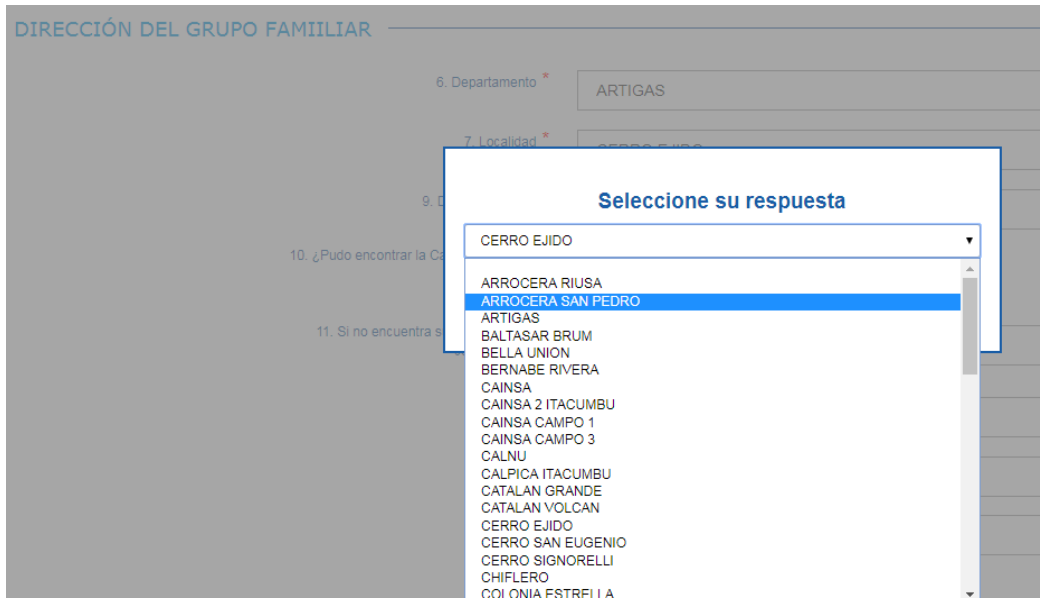

En la 3era pregunta, si selecciona el departamento Montevideo y la localidad Montevideo, le aparecerá la pregunta "Barrio", en la que deberá seleccionar el que corresponda.

Para el resto de los Departamentos sólo se pide Localidad.

En el campo de Dirección (calle) deberá empezar a escribir la calle y de esa forma se le desplegará un buscador en el que podrá seleccionar la que corresponda.

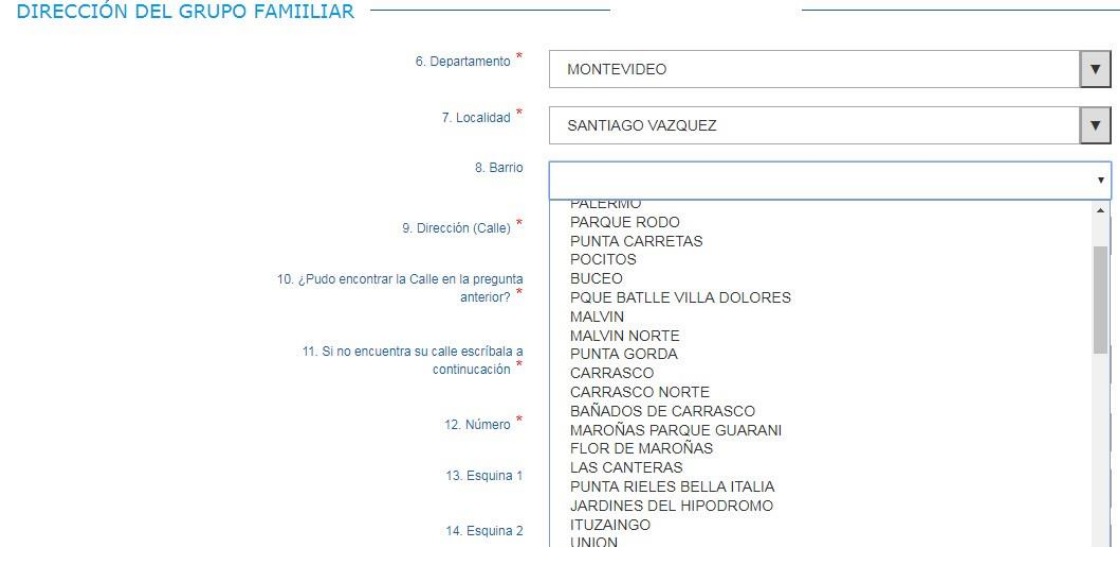

Si no encuentra la calle en el buscador que se despliega, en la Pregunta 9 ¿Pudo encontrar la calle en la pregunta anterior? Marque NO y se desplegará un cuadro de texto donde podrá escribir la calle.

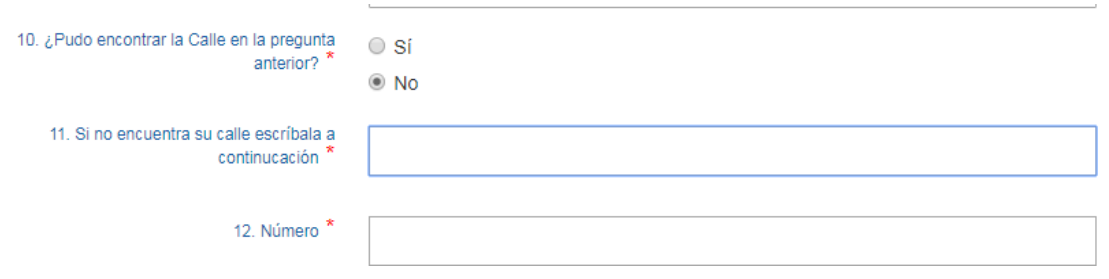

De no contar con Nº de puerta, y al ser un campo obligatorio deberán colocar al menos un Nº aproximado para poder cargar la información.

En el campo 11 además de la calle puede hacer observaciones para poder ubicar la vivienda de la familia que se postula. De no contar con esta información no podrá procesarse la misma.

**Ejemplo**: Calle F Solar L frente de centro centro juvenil XX – Nº de puerta del frente 441.

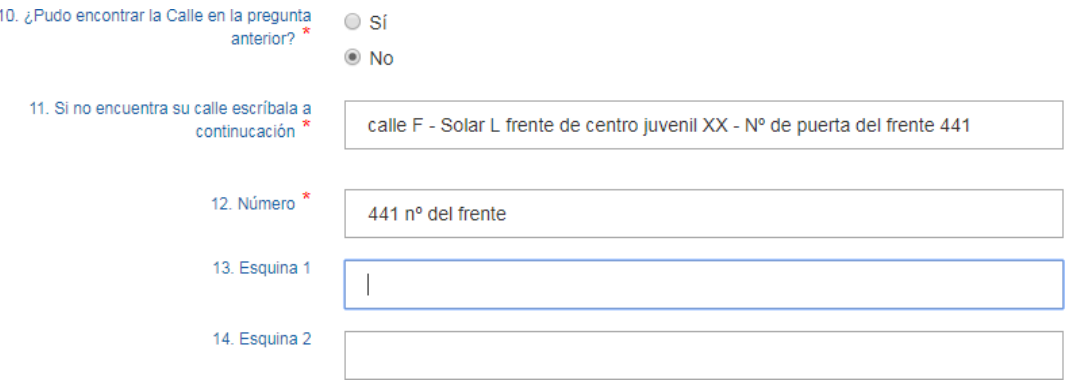

En las Esquinas (1 y 2) también se despliega el buscador de calles. De no encontrar su calle, deberá ingresarla en el campo de "Observaciones". Si no cuenta con el dato de la esquina podrá dejarlo vacío.

**IMPORTANTE: DE NO ENCONTRAR LA CALLE EN EL BUSCADOR DEBERA INGRESAR LA INFORMACION NECESARIA PARA PODER UBICAR LA DIRECCION, DE LO CONTRARIO NO PODRÁ SER PROCESADA LA POSTULACIÓN.**

### **Grilla Datos Personales del Grupo Familiar**

Se deberá ingresar los datos de todos los integrantes del núcleo familiar que el postulante identifica (incluyendo los del referente del hogar)

#### Procedimiento:

1.Seleccionar el símbolo + en la grilla

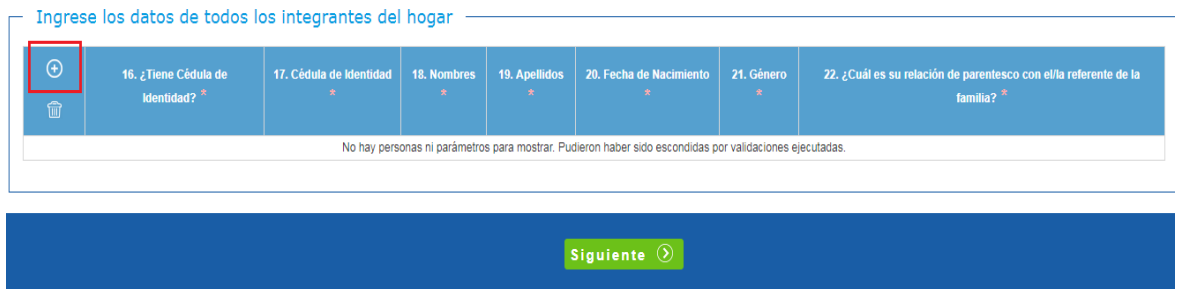

2. Se desplegará la siguiente fila donde se deberá ingresar en 1er lugar la Cédula de Identidad del Jefe o Referente de Hogar que identifica.

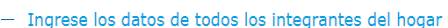

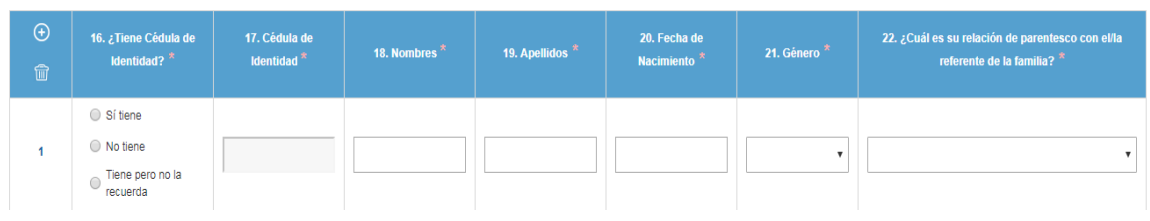

Deberá completar todos los campos que allí aparecen.

3. En la pregunta 20 "Fecha de nacimiento", se deplegará un almanaque, debiendo seleccionar la información correcta.

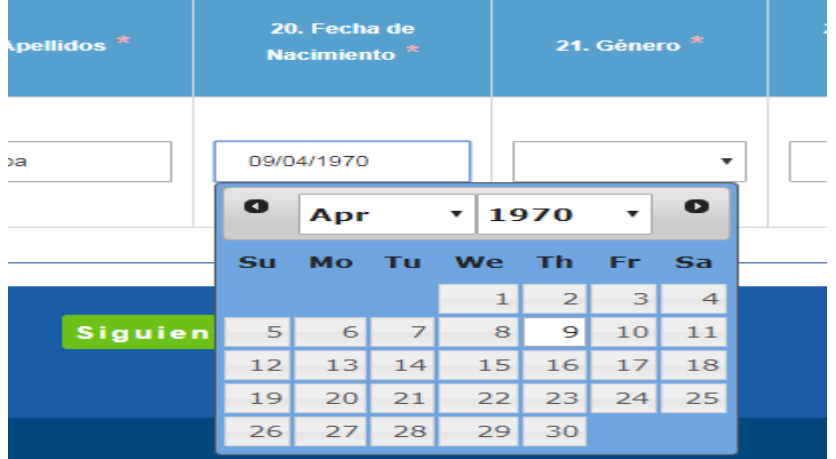

4. En el caso de las preguntas 21 y 22 se desplegarán opciones, seleccionando la que corresponda. La primera persona cargada corresponde al / la jefe/a de hogar, por lo tanto esa será la opción a seleccionar en la pregunta 22. Para los demás integrantes, refiere al vínculo con el jefe.

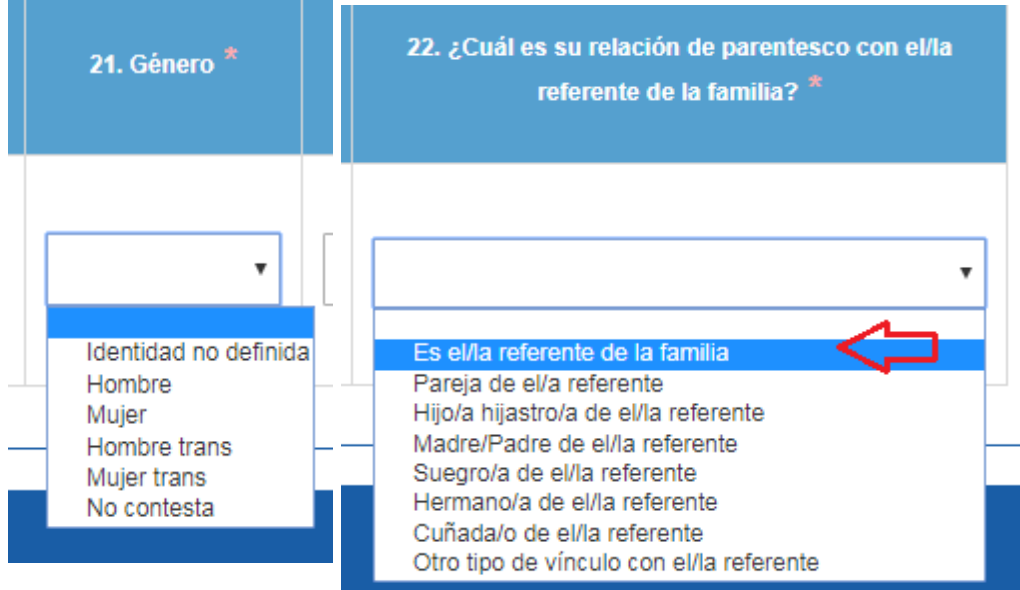

5. Para conitnuar agregando los demás integrantes del núcleo familiar, se debéra nuevamente ir al símbolo de + (Agregar nueva fila)

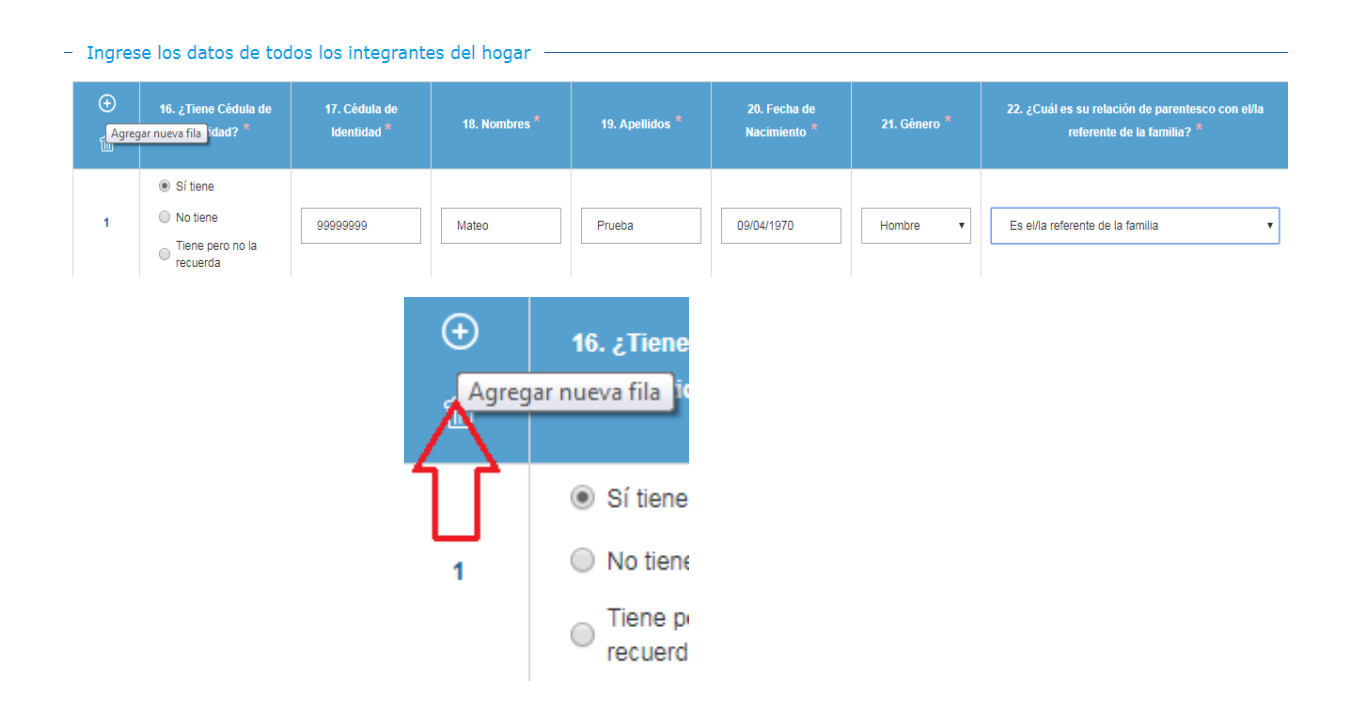

#### Ejemplo de núcleo familiar cargado:

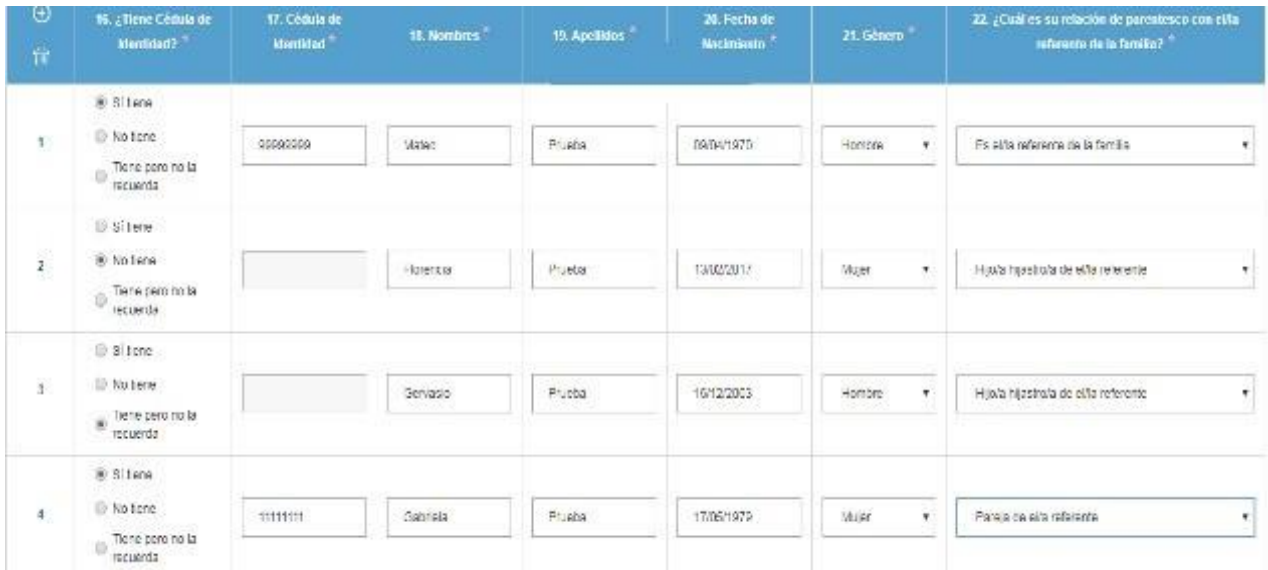

**IMPORTANTE: Antes de seleccionar la opción "Siguiente" corrobore que están cargados todos los integrantes del hogar.**

6. En el caso de que se quiera eliminar del listado a alguna de las personas ingresadas, deberá seleccionar el ícono

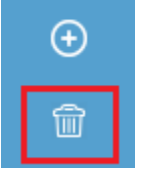

7. Se le desplegará el siguiente cuadro:

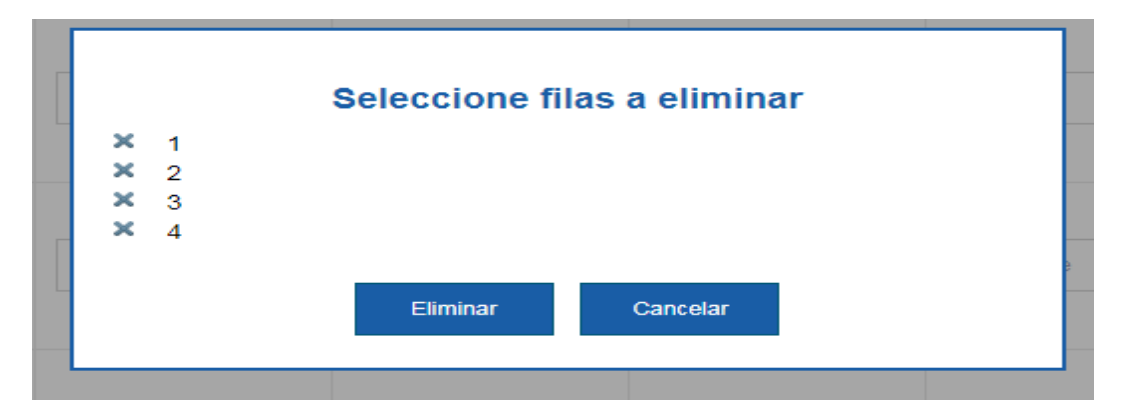

Marque la fila que desea eliminar, sobre el ícono X, y luego seleccione "Eliminar".

Una vez que haya ingresado a todos los integrantes del hogar debe seleccionar el ícono *Siguiente***.**

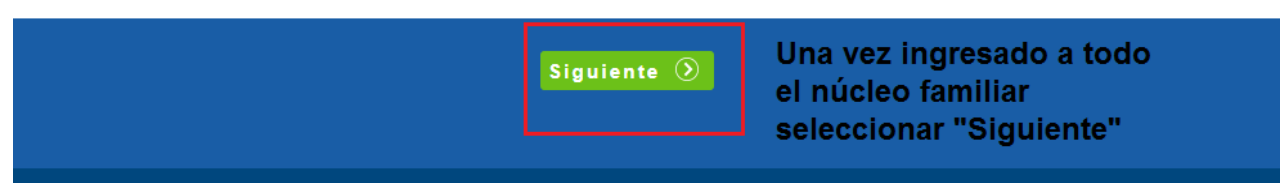

### <span id="page-12-0"></span>**3.2.3. Cambio de Módulo**

- Al presionar *Siguiente* se pasa al próximo módulo.
- Si se completaron todas las preguntas obligatorias, se guardarán las respuestas de ese módulo y se pasará al siguiente.
- Si quedaron preguntas obligatorias sin contestar aparecerá el siguiente mensaje:

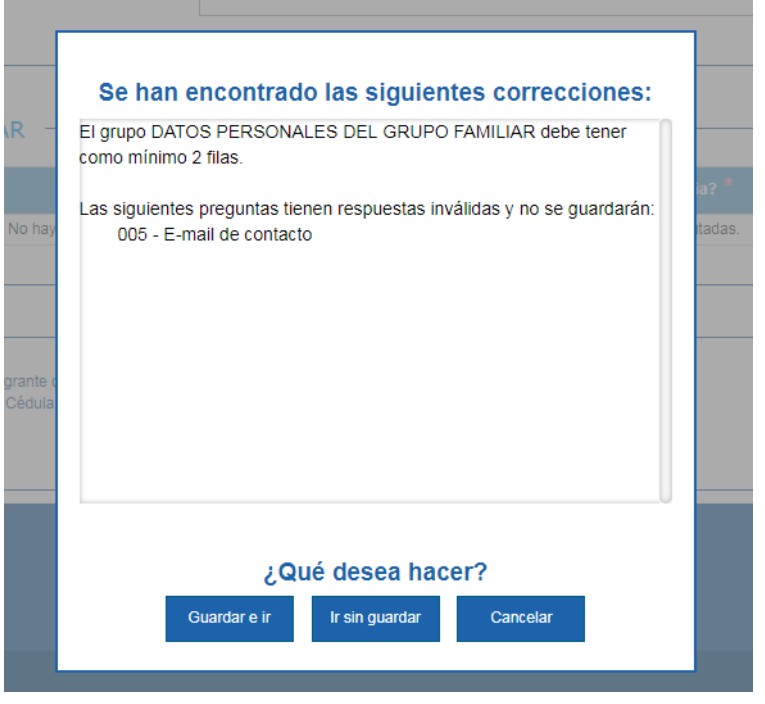

#### Posibilidades de respuesta a la pregunta *"¿Qué desea hacer?"*

**Guardar e ir.** Guardará las respuestas de ese módulo y, si quedaron preguntas obligatorias sin contestar, se podrá pasar de módulo y seguir completando la encuesta **pero no se podrá finalizar hasta que no se respondan.**

**Ir sin guardar.** No se guardarán las respuestas ingresadas en ese módulo. **No elegir esta opción**

**Cancelar.** Al presionar esta opción, se podrá volver al módulo que se estaba completando y terminar de responder las preguntas obligatorias que faltaban. **Es el sugerido para poder cargar corresctamente la información inicial y asegurarse de que la información está correcta.**

#### <span id="page-13-0"></span>**3.2.4 Módulo 2: Dimensiones**

➢ En el módulo *Dimensiones*, deberá contestar preguntas sobre las diferentes vulnerabilidades sociales que presenta el grupo familiar, las cuales se agrupan en las siguientes categorías: Educación, Trabajo, Acceso a Vivienda, Salud, Discapacidad, Cuidados, Violencia y Judicialización.

Las opciones de respuestas son: SI – NO – NSNC. En algunas de las preguntas se podrán desplegar preguntas adicionales:

#### **Ejemplo**:

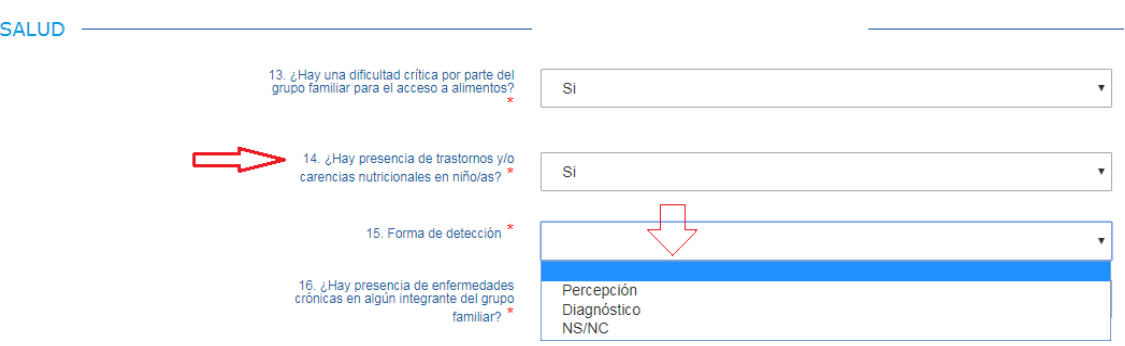

➢ Por último, en el campo de observaciones se podrán hacer las aclaraciones que correspondan sobre cualquier pregunta del formulario, u otra información que considere pertinente agregar y que no se encuentran contempladas en las dimensiones.

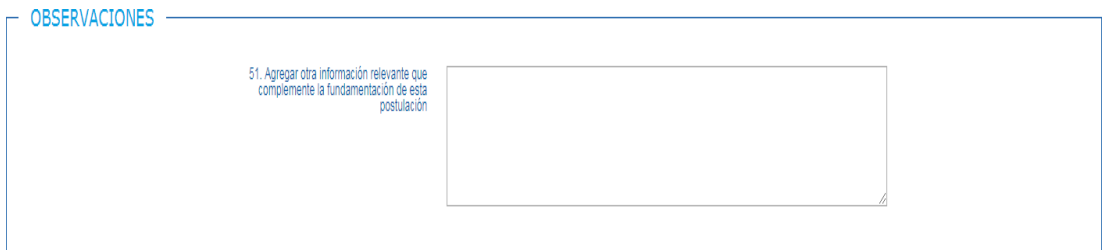

### <span id="page-14-0"></span>**4. Cómo Finalizar la Encuesta**

 Para terminar, presionar *Finalizar Encuesta* al final del módulo (se debe tener en cuenta que una vez finalizado, el formulario no podrá ser modificado).

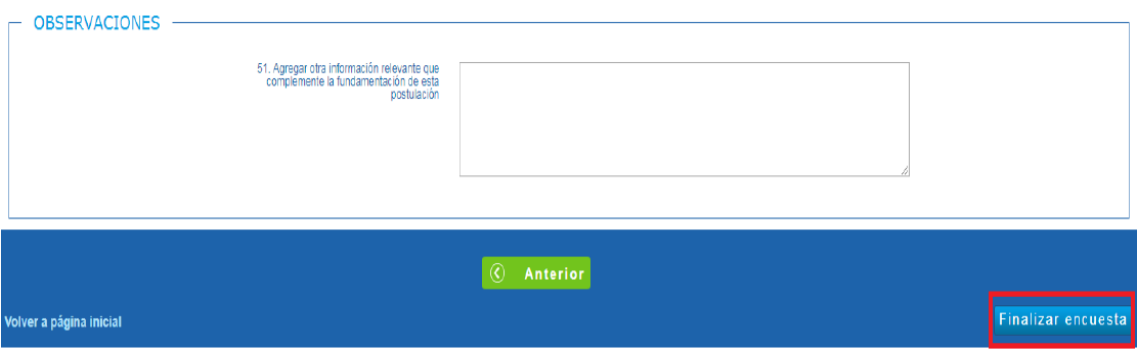

 Si quedaron preguntas obligatorias sin contestar, aparecerá el siguiente mensaje con las aclaraciones de los errores:

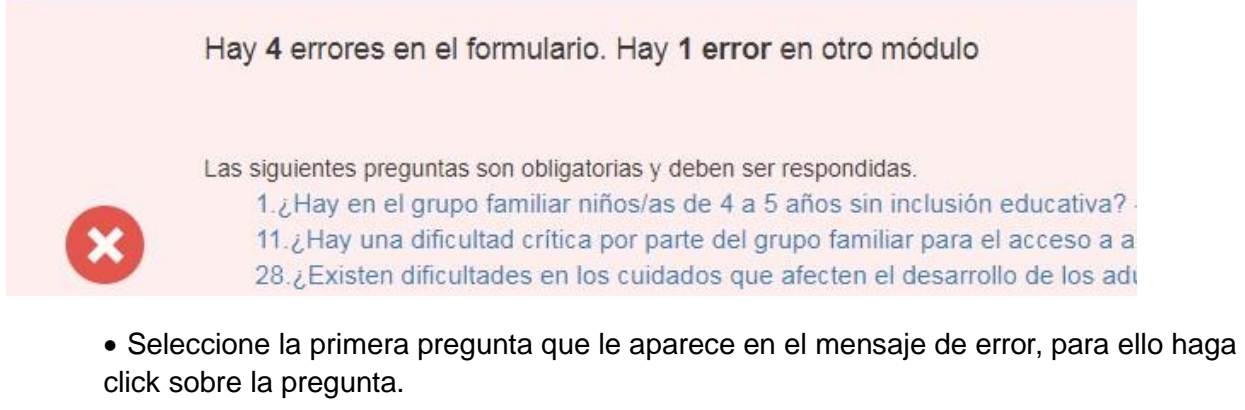

De esta forma, volverá a esa pregunta y deberá responderla.

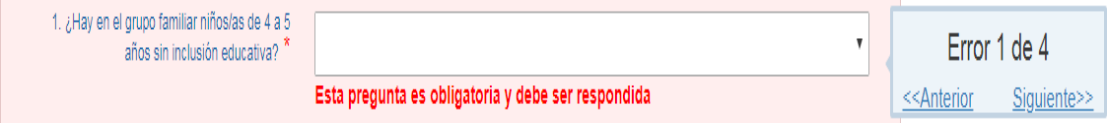

Para ir al siguiente error seleccione el ícono *Siguiente*

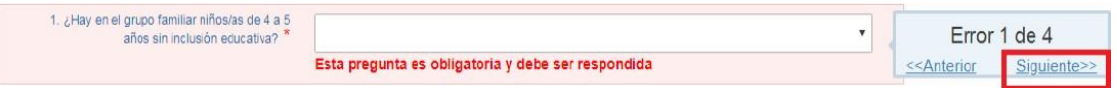

 Conteste la segunda pregunta incompleta y continúe de la misma manera con el resto de los errores.

Una vez corregidos los errores presione nuevamente "finalizar encuesta"

 Si le quedaron preguntas sin contestar en el primer módulo, cuando vaya a finalizar la encuesta le aparecerá el siguiente mensaje.

Al seleccionarlo (haciendo click en éste), le llevará al primer módulo.

Los siguientes módulos tienen errores: 1.1. POSTULACIÓN PARA EL PROGRAMA CERCANÍAS

 Al volver al primer módulo, no le marcará los errores pero al presionar *Siguiente* se los mostrará.

- Una vez que haya corregido los errores, vuelva a marcar *Finalizar*.
- Cuando logre finalizar con éxito la encuesta, le aparecerá el siguiente mensaje.

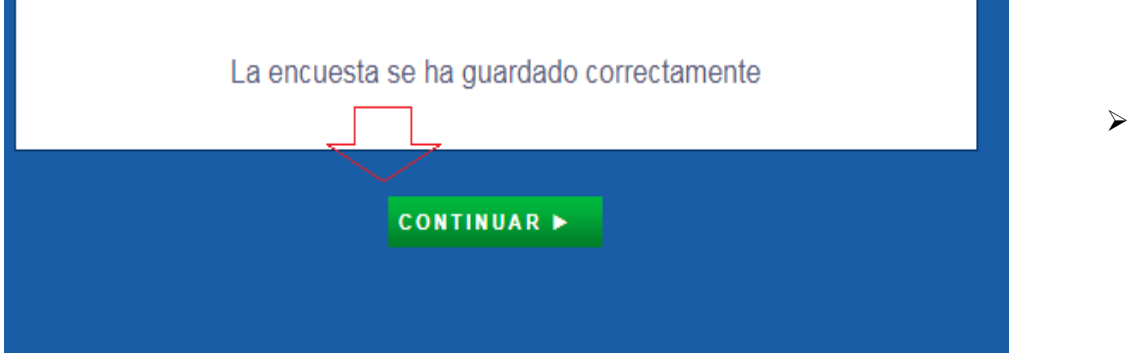

Al presionar *Continuar* se volverá a la pantalla de Inicio.

Por consultas podrán dirigirse al teléfono: 2400 03 02 internos 1490 / 1491

Mail: [familia@mides.gub.uy](mailto:familia@mides.gub.uy)

En el horario de 9:00 a 17:00 horas.

Programa Cercanías – MIDES-INAU